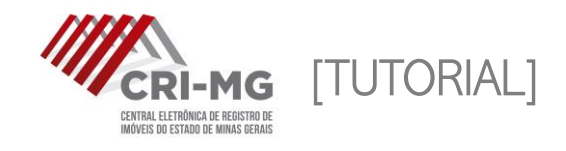

# PEDIDOS DE **CERTIDÃO**

Permite ao usuário solicitar certidões em qualquer um dos 320 cartórios de Registro de Imóveis de Minas Gerais.

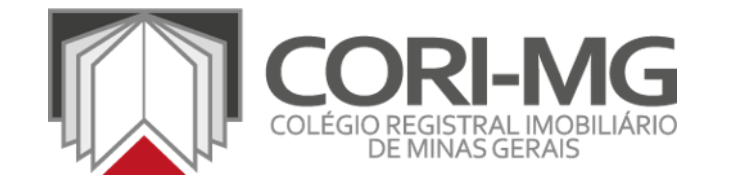

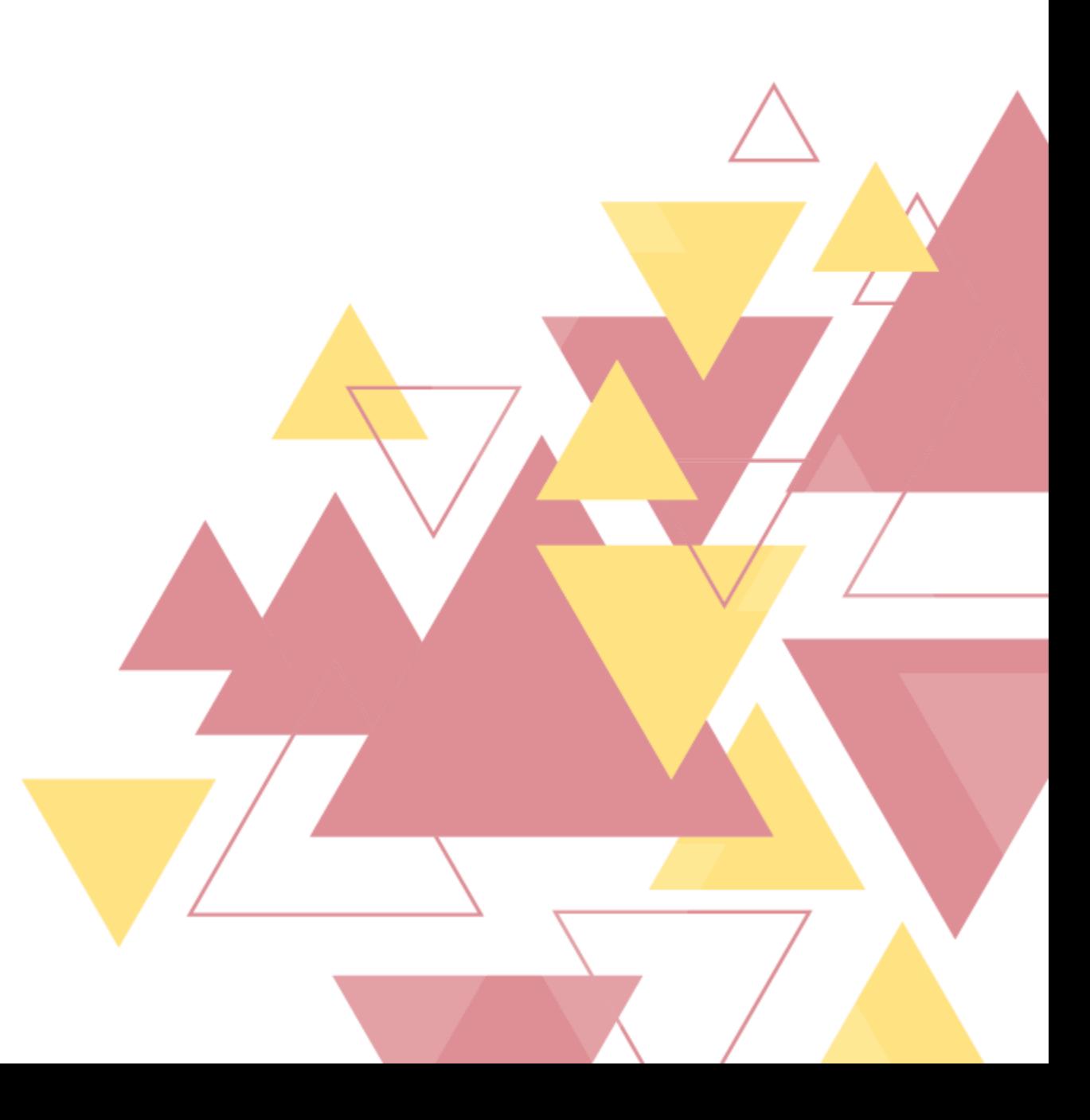

1. Após realizar login em [\(www.crimg.com.br](http://www.crimg.com.br/)), acesse a aba "Pedido de certidão > Novo".

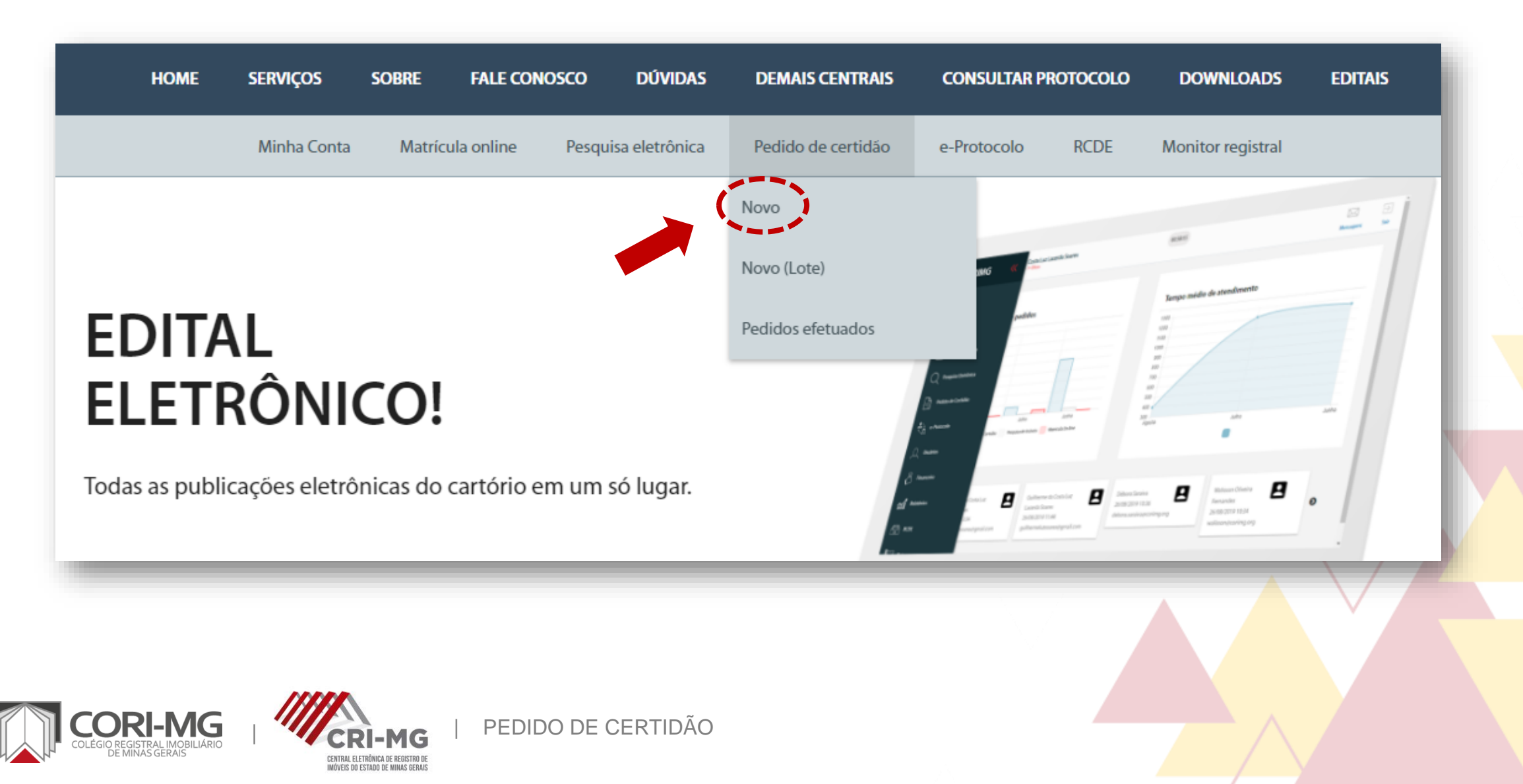

### 2. Selecione <sup>a</sup> certidão desejada <sup>e</sup> clique em "Próximo".

CENTRAL ELETRÔNICA DE REGISTRO DE<br>Imóveis do Estado de Minas Gerais

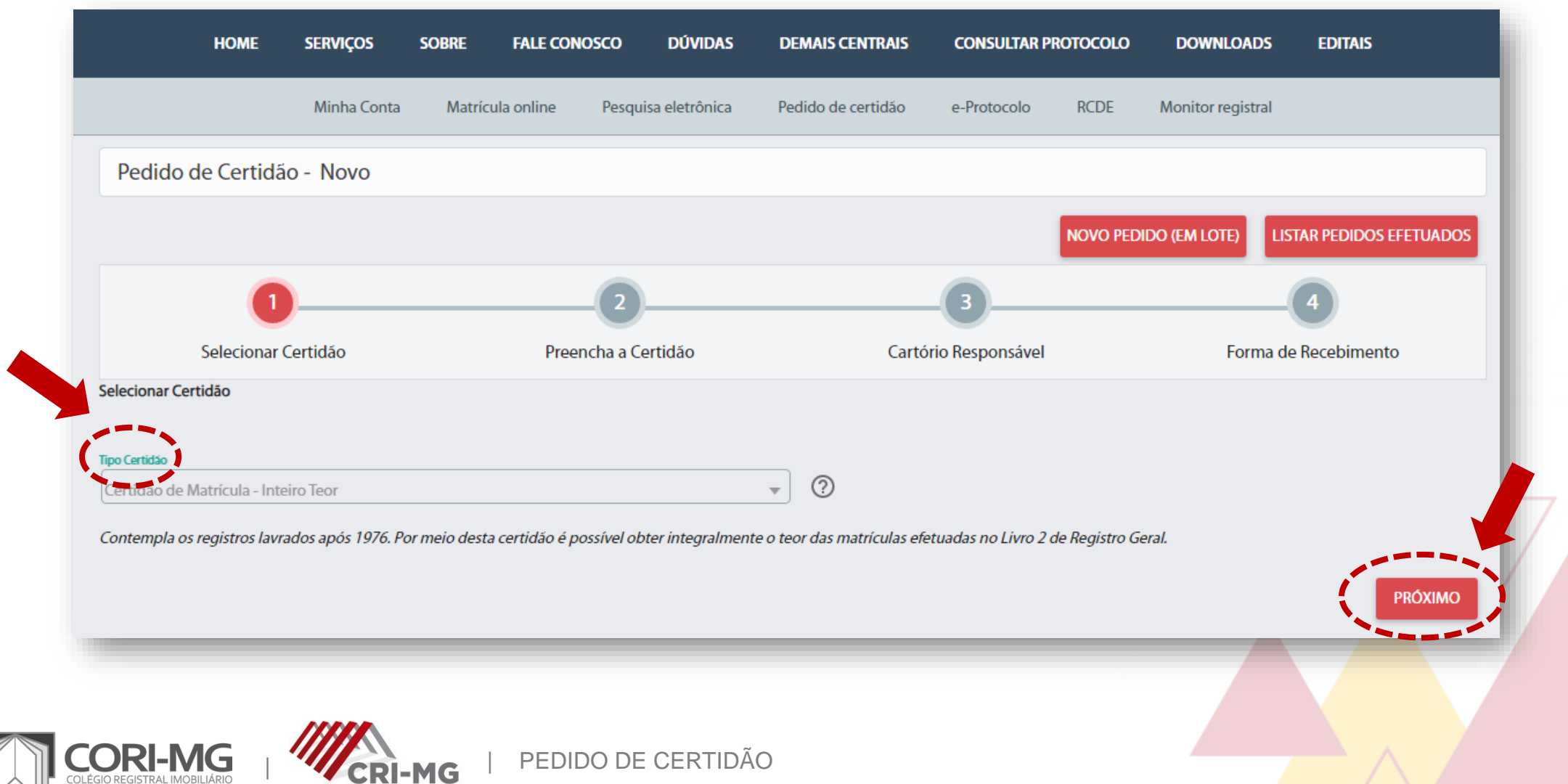

#### 3. Caso precise de mais informações sobre os tipos de certidões, consulte o sistema.

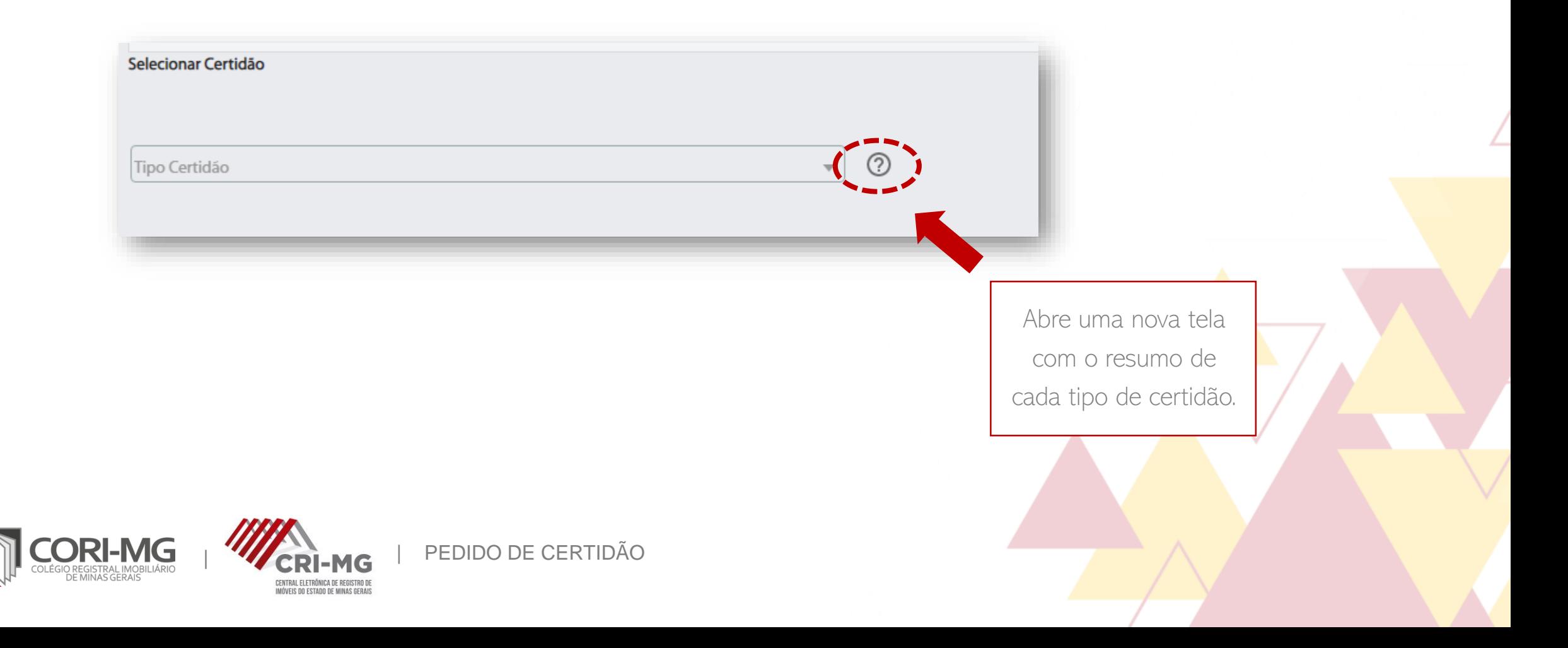

## 3. Caso precise de mais informações sobre os tipos de certidões, consulte <sup>o</sup> sistema.

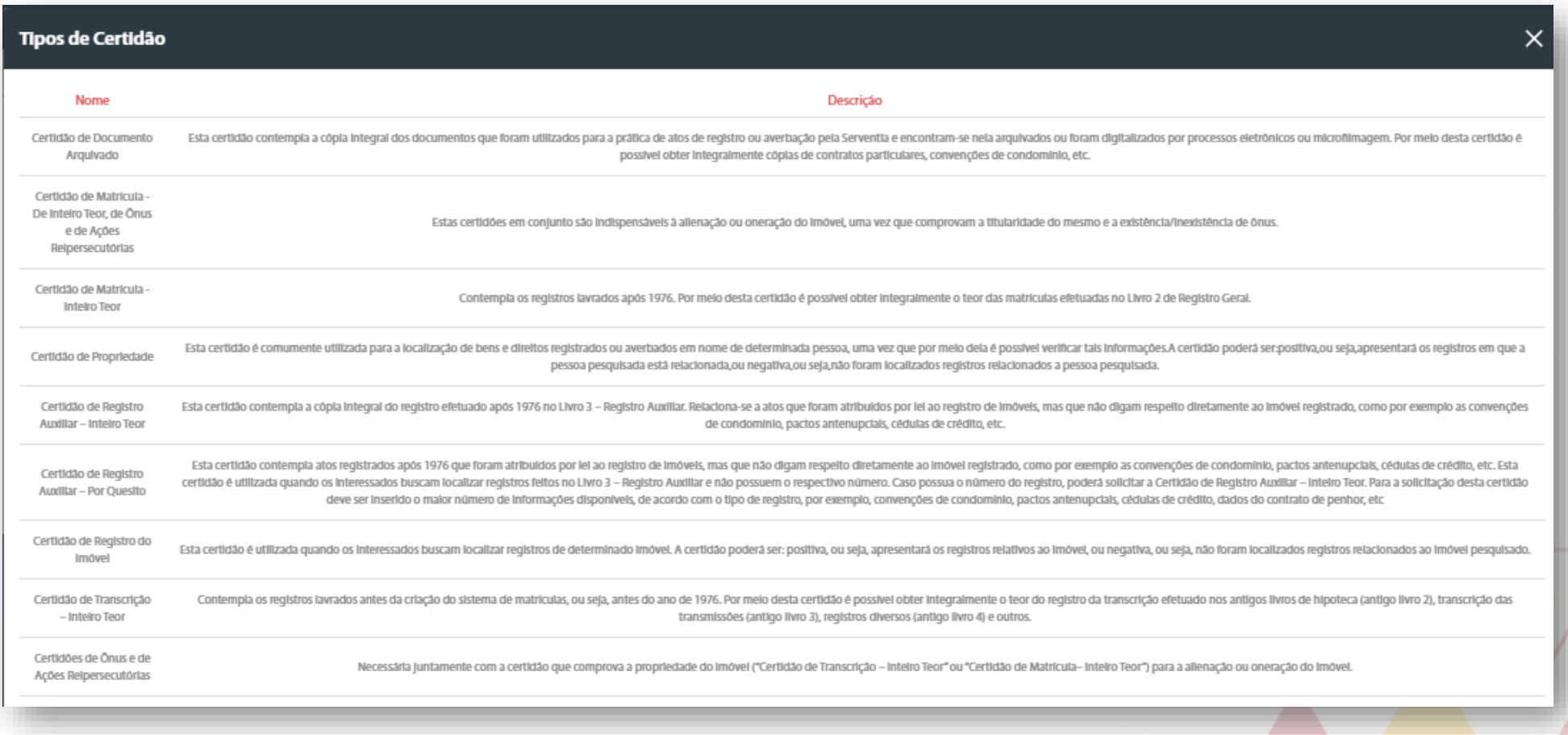

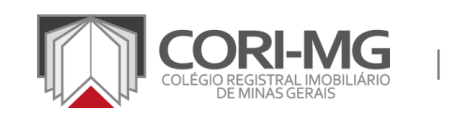

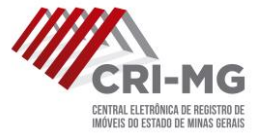

4. Após a seleção do tipo de certidão, preencha os dados solicitados. As linhas vermelhas são de preenchimento obrigatório e cada tipo de certidão exige informações diferentes. Fique atento a elas e, depois de informá-las, clique em "Próximo".

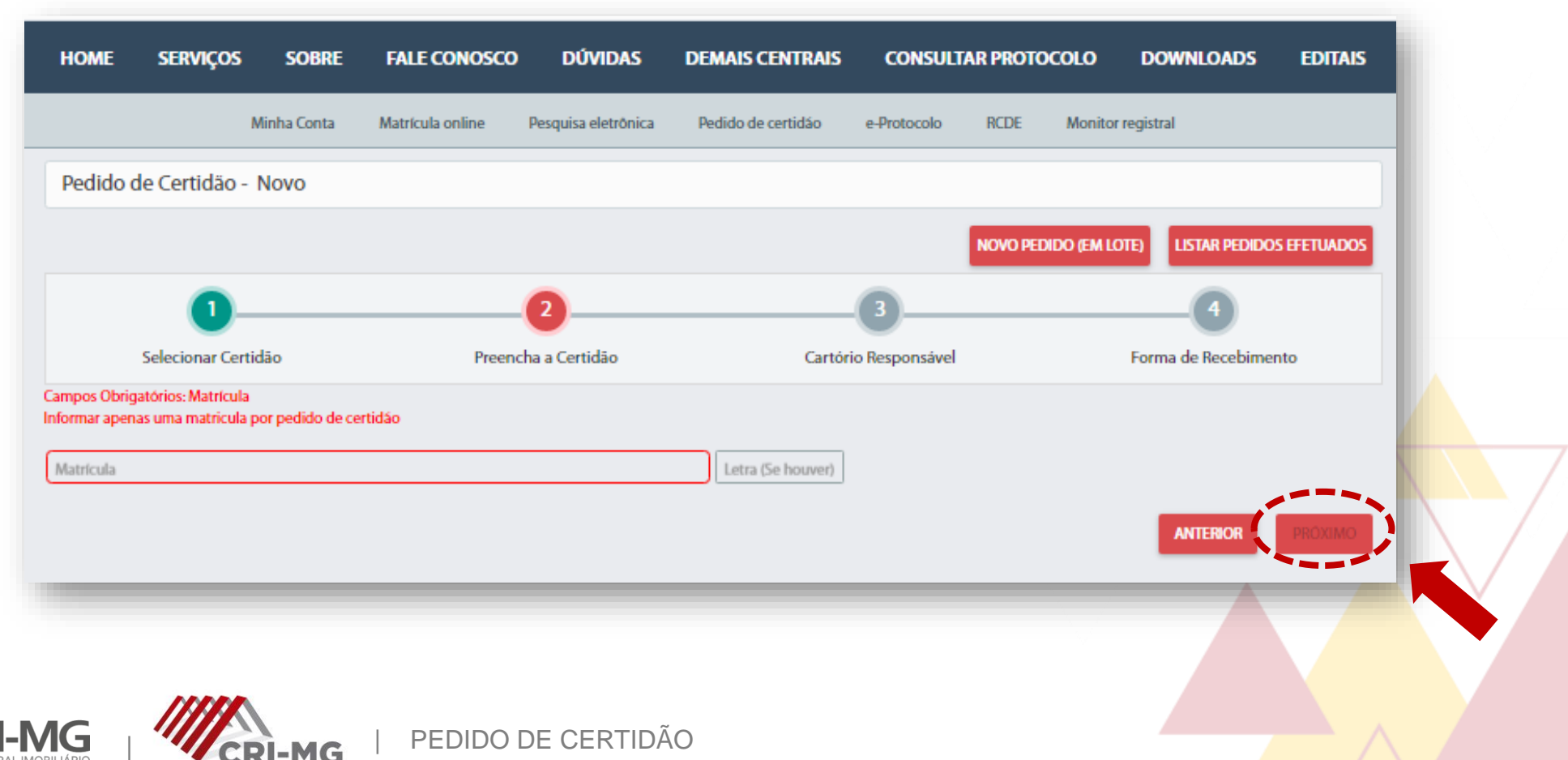

5. Selecione <sup>o</sup> tipo de entrega: eletrônica (retirada no site da CRI-MG); no balcão do cartório em que o imóvel está registrado; ou via Sedex. Para finalizar, clique em "Enviar".

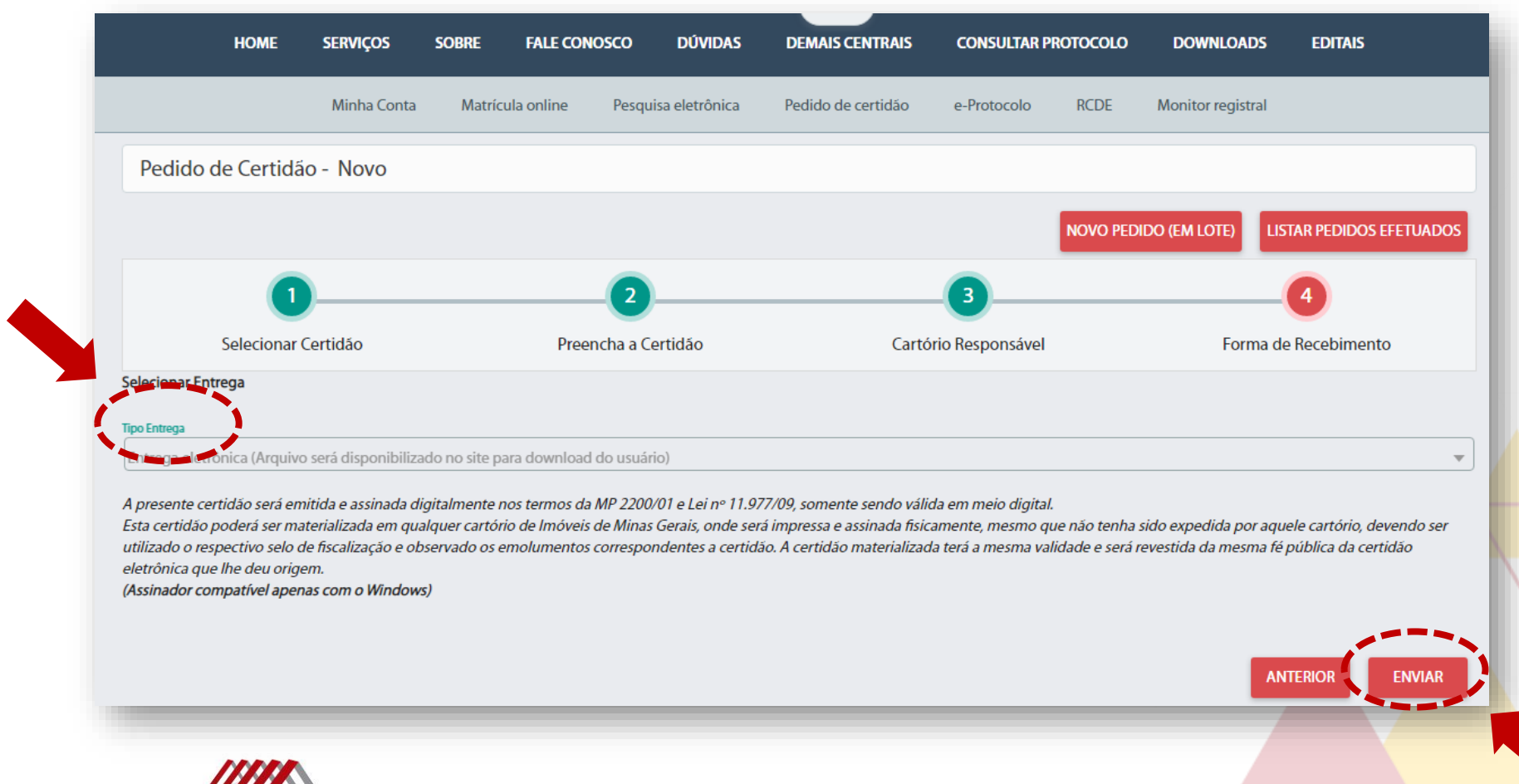

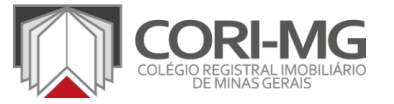

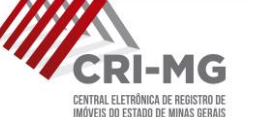

#### 6. O pedido será enviado para o carrinho de compras. Para encerrar, clique em "Finalizar pedido".

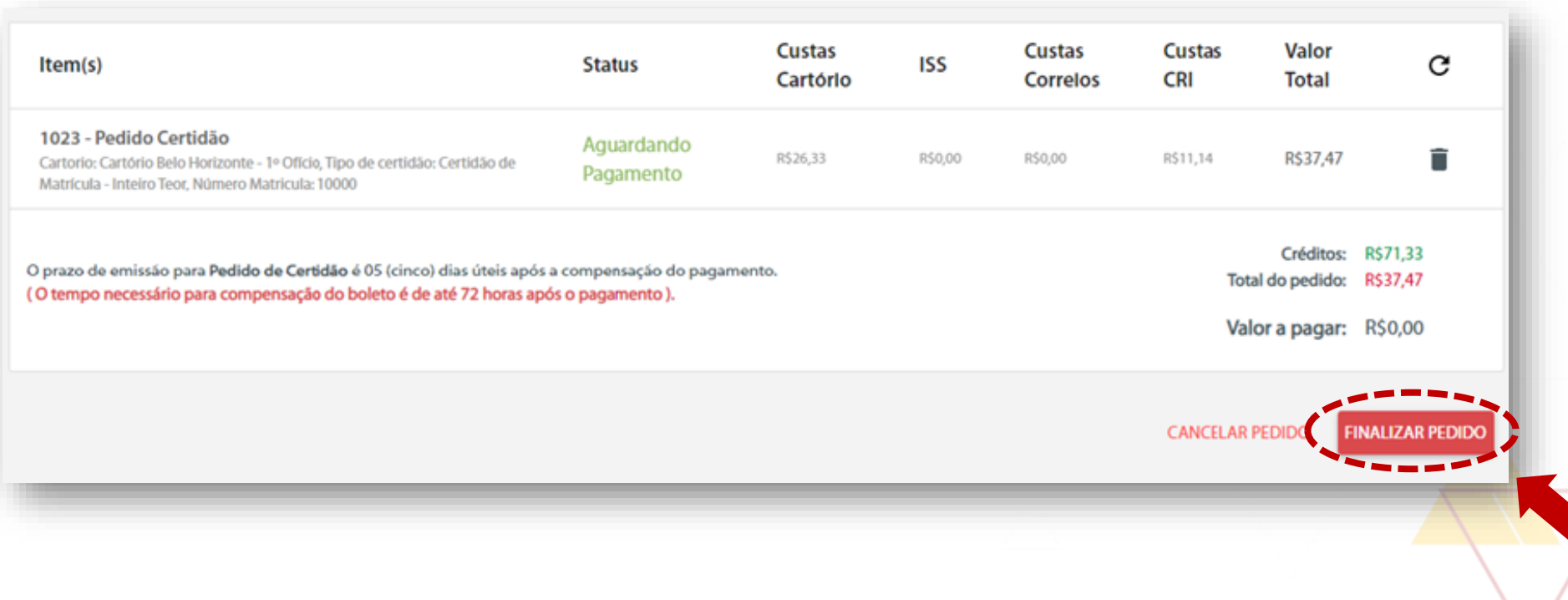

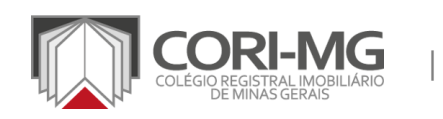

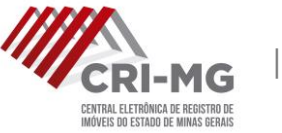

7. Escolha a opção de pagamento desejada. Você poderá selecionar boletos bancários ou cartão de crédito. Verifique os termos de serviço e realize o pagamento.

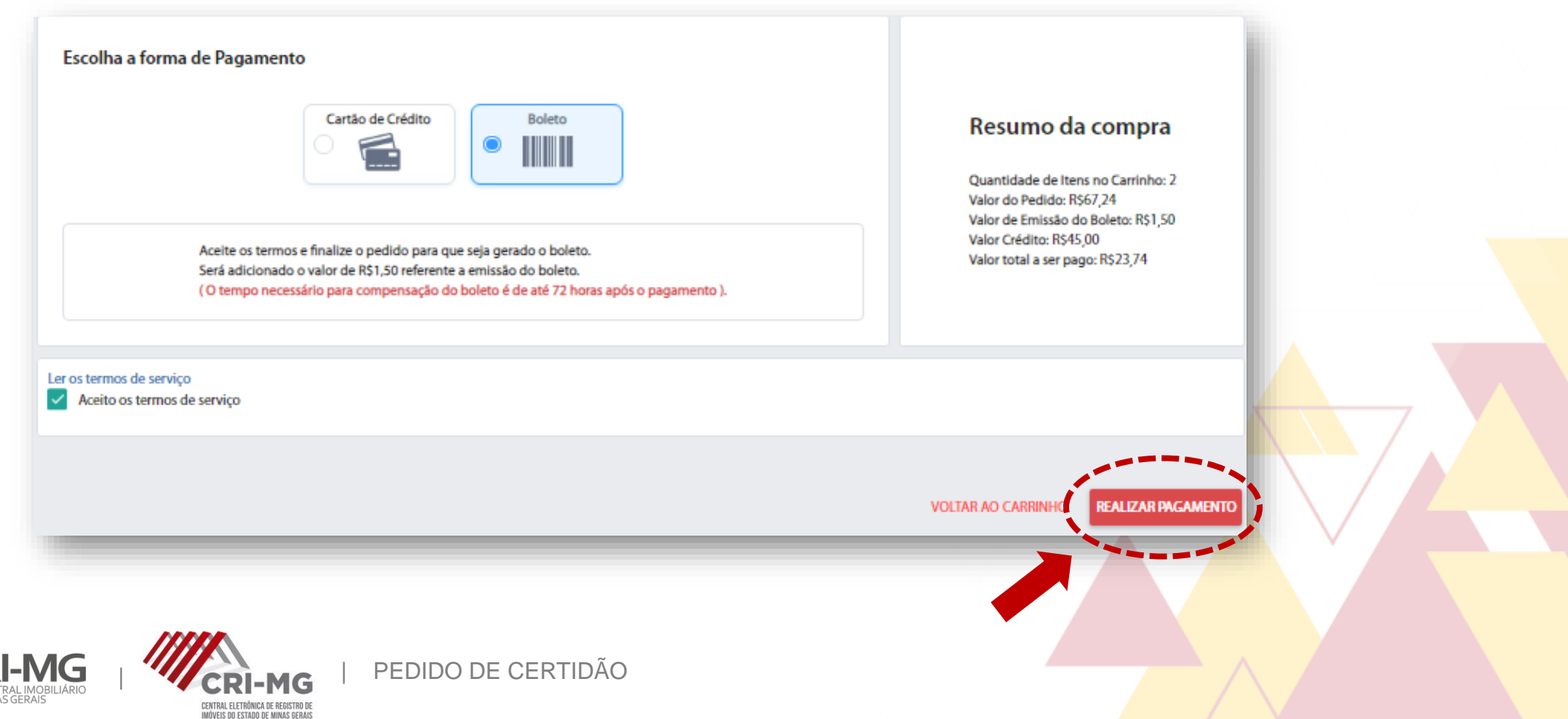

## 8. Para acompanhar os pedidos realizados, clique na aba "Pedidos de certidão >

Pedidos efetuados".

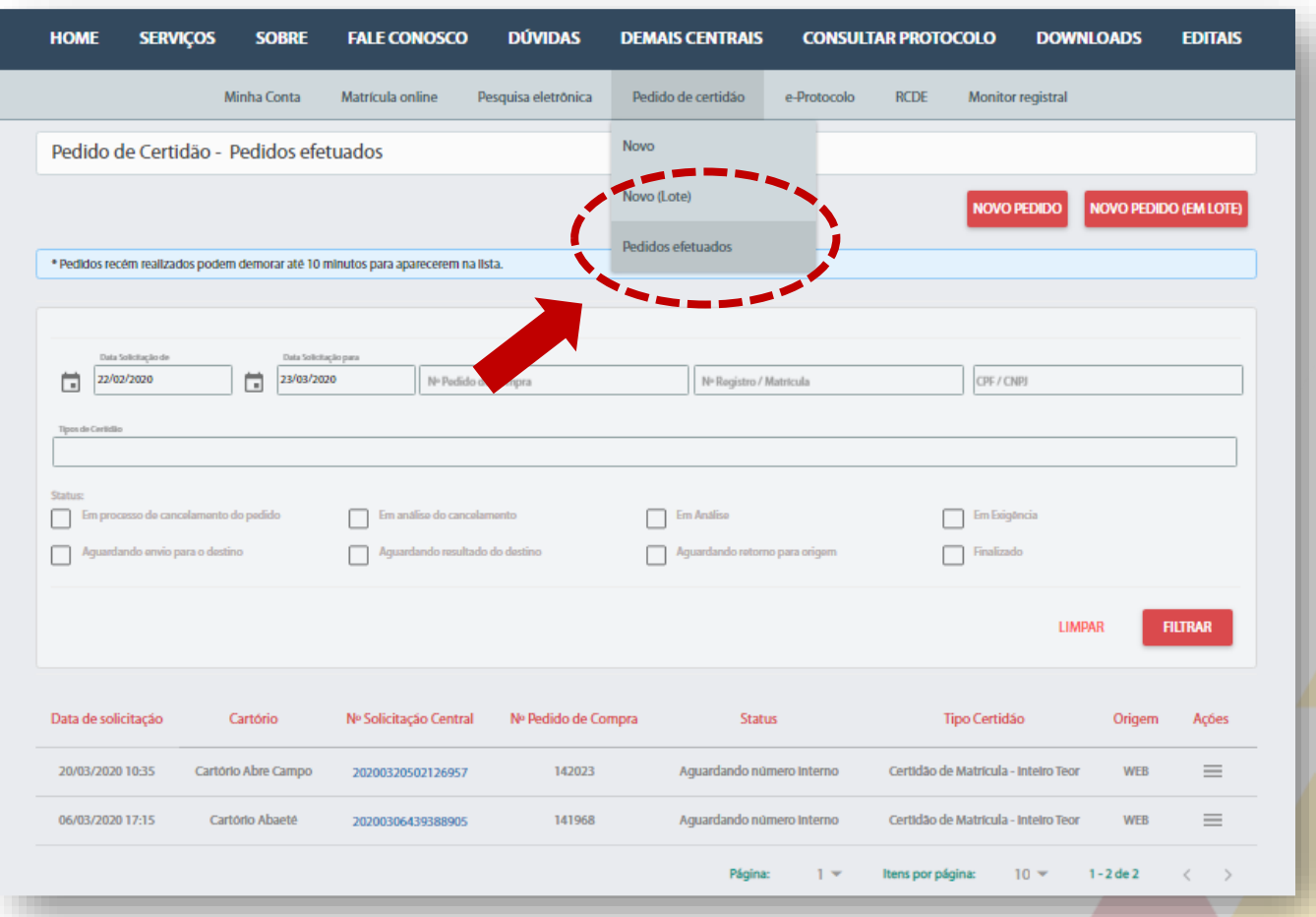

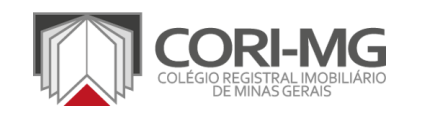

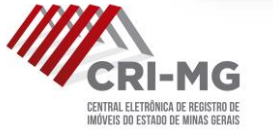